# **FAQs myParish App**

# **1). How do I download myParish App on my Smartphone or Android phone?**

Download the free app by

- Texting "APP" to 88202
- Then you will receive a link that will take you to the app in the app store; click GET OR
- go to your Apple App Store or Google Play to download it: search "myparishapp"

#### **2). When I open myParish App, how do I dismiss the messages appearing on the screen?**

Swipe UP

### **3). How do I navigate myParish App?**

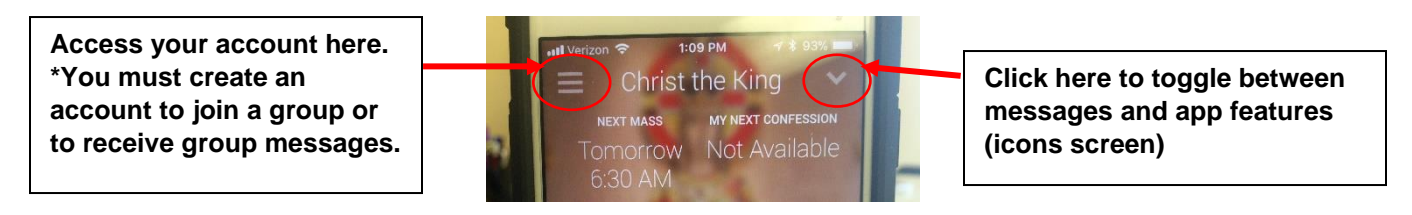

### **4). How do I create an Account?**

- Click on the three parallel lines in the upper left corner of the app
- Click on Sign In
- Enter your personal information
- Click the Sign In button
- Now you can join any group

### **5). I would like to create a Group in myParish App. How do I do that?**

Contact Alisa Fisher, fisher a@olctk.org, the app administrator, to create a group. Once it is created you will have the option to join the group. After you are approved, you can then send messages, called "Discussions," out to your group. They will "pop up" like typical text messages as long as the user has Notifications turned on within his/her phone's settings .

Continued>>>

#### **6). How do I join a Group in myParish app?**

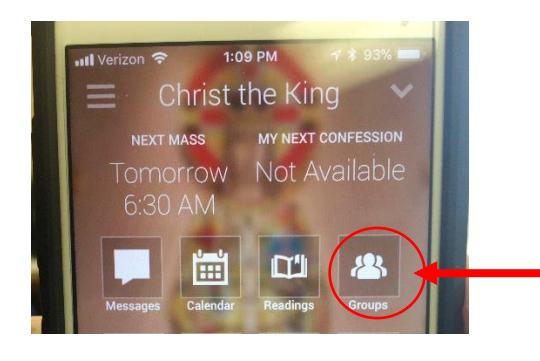

**Click here to view available groups. Then select the join group button +. You will then need to wait to be approved by admin, which may take up to 24 hours.**

# **7). I would like to receive important reminders from the parish about upcoming events. How do I do that?**

Once you've downloaded the app, there is nothing else you need to do; you will automatically receive general types of messages directed to the entire parish. They will "pop up" on your phone as long as you have your Notifications setting turned on.

#### **8). What are some of the most useful features of myParish App?**

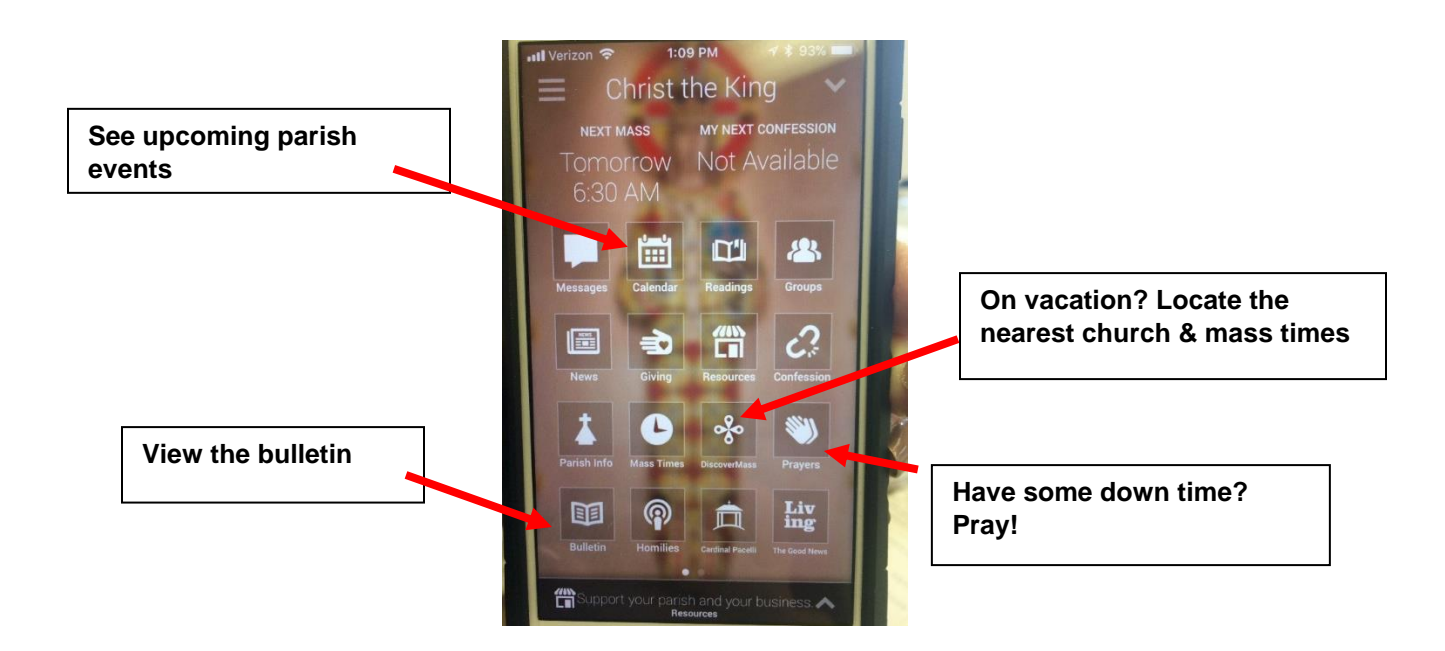

**9). I have more questions about myParish App. Who can I ask?** Alisa Fisher, Communications Manager, 513-646-3954 o[r fisher\\_a@olctk.org](mailto:fisher_a@olctk.org)